# **Pico Neo 3 Quickstart Guide**

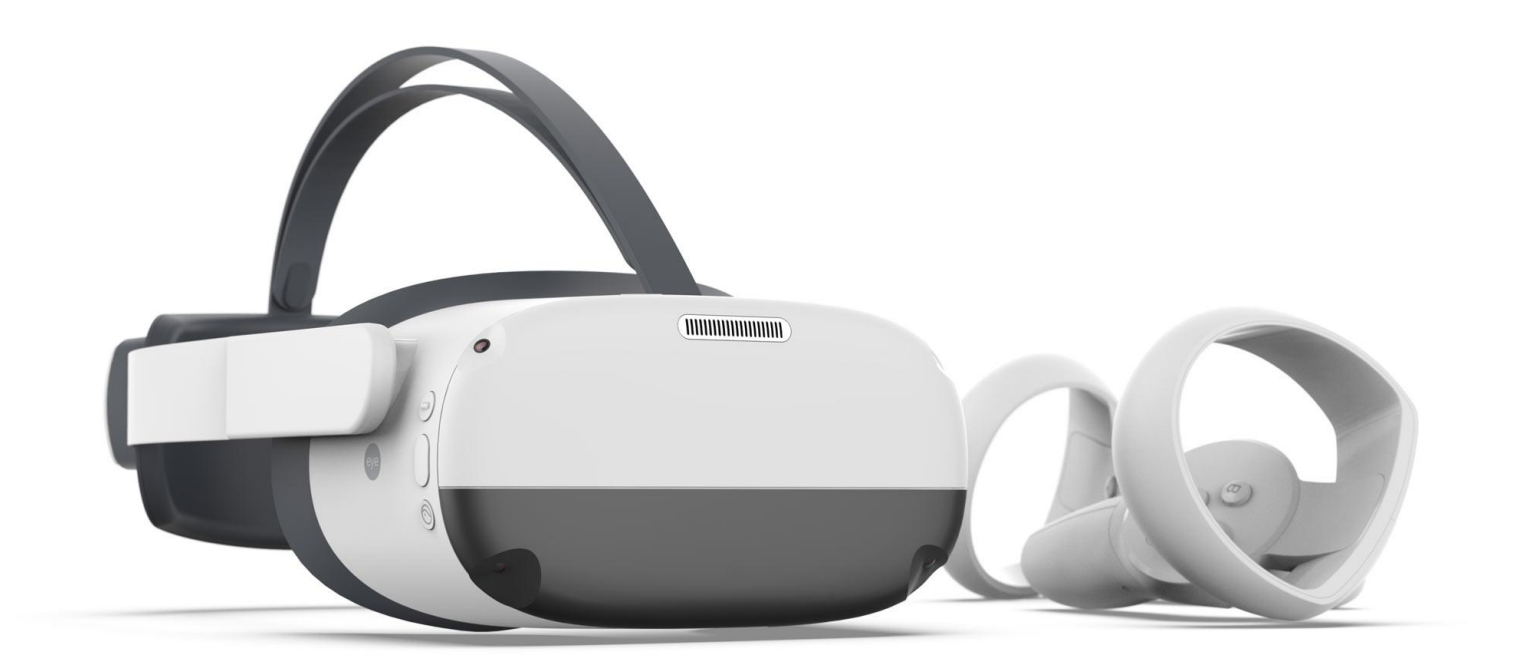

3555HW, Utrecht

VR Expert Info@vr-expert.nl<br>Demkaweg 11 030 7116158 Demkaweg 11 030 7116158

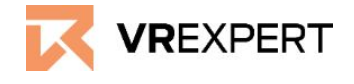

## **Pico Neo 3 - Guide**

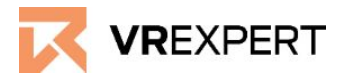

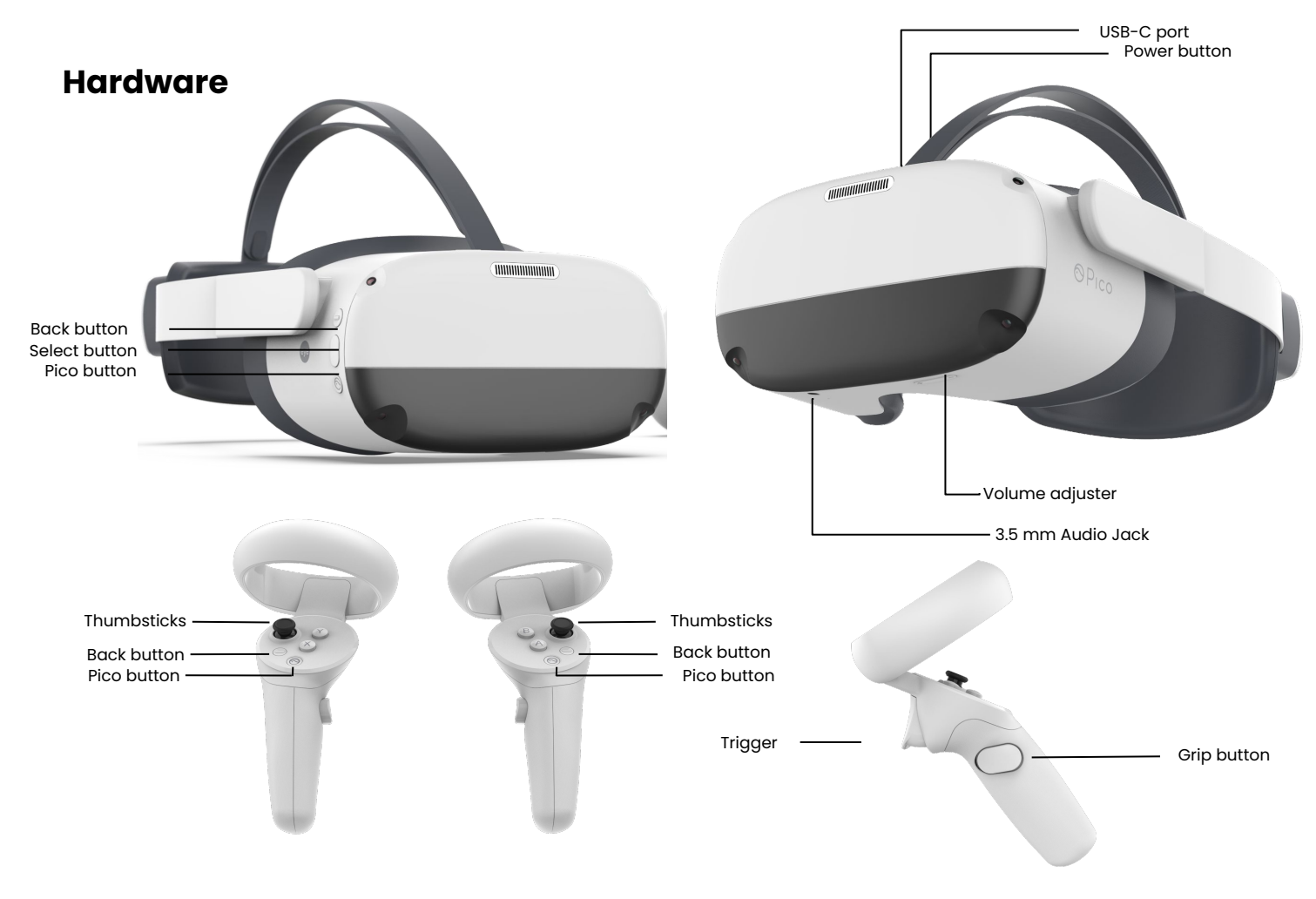

### **In the box**

- 1 x Pico Neo 3
- 2 x Pico Neo 3 controller
- 2 x Lanyard
- 1 x Charging Cable
- 1 x Wall Charger
- 1 x Cleaning Cloth

### **Before you start**

- Do not allow the lenses to come in contact with long periods of **direct sunlight**. This will permanently damage the screen and does not fall under warranty.
- Make sure you have enough room space to move around.

## **Pico Neo 3 - Guide**

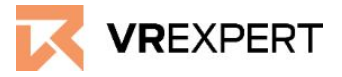

### **How to install the Pico Neo 3.**

- 1. Put the headset on and press the "Power Button" for approximately 3 sec.
- 2. The instructions in the headset will start automatically
	- a. Connect the controllers by clicking on the "Pico Button" on the controller.
	- b. You will be asked to choose the boundary.
		- i. *Option 1 stationary:* Scale the room by sitting and looking down at the floor.
		- ii. *Option 2 walk around*: Scale the room by walking around, creating a circle with the controllers.
	- c. Put the controllers on the ground and use the "Trigger Button" at the back of the controller to specify the ground level.
- 3. You are now at the main menu of the Pico Neo 3 enjoy the ride!

### **Wi-Fi - How to connect**

- 1. Click on the Wifi-Symbol in the task bar called "WLAN".
- 2. The headset will automatically search for any Wifi in the area.
- 3. Choose your Wifi and enter the password. When done click on the "enter-key".
- 4. Click on connect.-The headset will connect to the chosen Wifi. You are now connected to the chosen Wifi.

### **How to download applications from the Pico store**

- 1. Click on "Store" in the Pico main menu.
- 2. Create a Pico account in the device or here. [https://us-passport.picovr.com/register/regpre?lang=en\\_US](https://us-passport.picovr.com/register/regpre?lang=en_US)
- 3. Search for the desired application in the store.
- 4. Click on download or buy.
- 5. The application will then appear in your library.

### **VR Expert tips**

### **Pico button**

The Pico button is located on the controllers as well as on the headset, and has the Pico symbol on it.

- Pressing the Pico button once will bring you to the main menu at any time. The running application will be minimized but not closed.
- Double clicking on the Pico button will open the task manager. Here you can "switch to" or close the active applications.
- To "center" the view, look straight ahead, point controller straight ahead and hold the Pico button (either on the headset or on the controller) for approximately 2 seconds.

## **Pico Neo 3 - Guide**

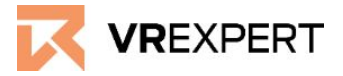

### **Combinations**

- By pressing the volume down & select/trigger button simultaneously you navigate to the android settings main menu.
	- When you click and drag down you can see 'download processes' and other android notifications.
- By pressing the volume up  $\&$  select/trigger button you will enter 2D cinema mode. Pressing this combination again will exit the 2D cinema mode.

### **Back button**

With the back button, see page 2, you will go to the previous page, but the application will remain active in the background.

### **Developer Mode**

- To enable Developer Mode go to "Settings", the cogwheel in the bottom right of the main menu, then "General".
- Scroll down until you see "Software Version", click rapidly until "Developer Mode" is visible under "General".

### **How to install my own application**

- 1. Connect the computer with the Pico Neo 3 through the USB cable (charging cable).
- 2. In the headset go to "Settings", then "Developer Mode".
- 3. Click and allow "USB Debugging"
- 4. Go to your PC.
- 5. Navigate on your computer to the Pico Neo 3 headset through the windows file explorer.
- 6. Copy your APK to the Internal storage.
- 7. In the Headset, go to the File manager.
- 8. At the top of the screen it will say 'videos, images , APK's. Select APK's.
- 9. Select your APK to install it. Once ready, you will be able to start/open your application.
- 10. After the installation, the application should be accessible on the right side of the home menu.

### **Other Links:**

- Starting development for the Pico? Please find the link below for the SDK. <https://developer.pico-interactive.com/sdk>
- Native Pico 'Kiosk mode' information. <http://static.appstore.picovr.com/docs/KioskMode/index.html>